# **BỘ TÀI CHÍNH CỤC TIN HỌC VÀ THỐNG KÊ TÀI CHÍNH**

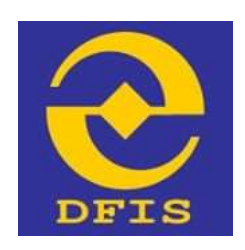

#### **Dự án**

### **NÂNG CẤP CỔNG DỊCH VỤ CÔNG VÀ HỆ THỐNG THÔNG TIN MỘT CỬA BỘ TÀI CHÍNH**

### **TÀI LIỆU**

### **HƯỚNG DẪN THAY ĐỔI MẬT KHẨU CỦA TÀI KHOẢN ĐÃ CẤP**

**Dành cho Doanh nghiệp, Công dân, tổ chức**

#### **Phiên bản tài liệu: 1.0**

**Đơn vị quản lý: Cục Tin học và Thống kê tài chính – Bộ Tài chính**

**Đơn vị thực hiện: Công ty Cổ phần Giải pháp Công nghệ DTT**

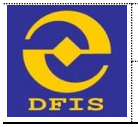

*Tài liệu hướng dẫn Thay đổi mật khẩu của tài khoản đã cấp*

#### **TRANG KÝ**

#### **Đại diện đơn vị thi công**

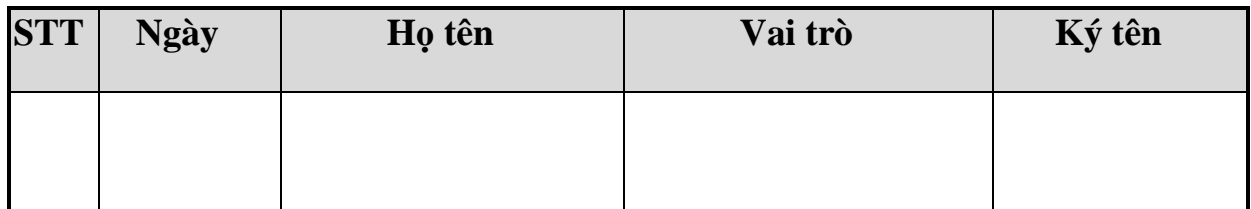

#### **Đại diện bộ phận giám sát thi công**

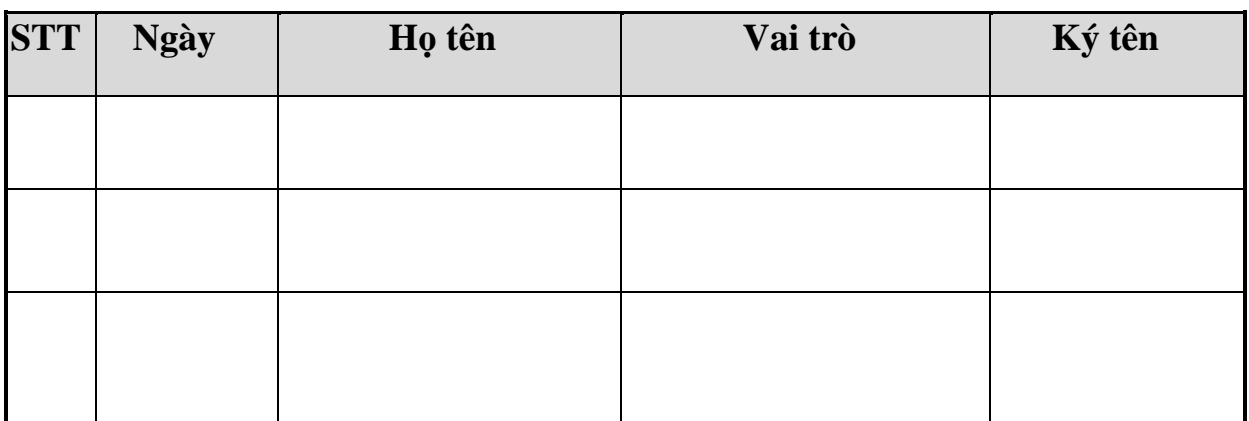

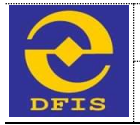

*Tài liệu hướng dẫn Thay đổi mật khẩu của tài khoản đã cấp*

#### **MỤC LỤC**

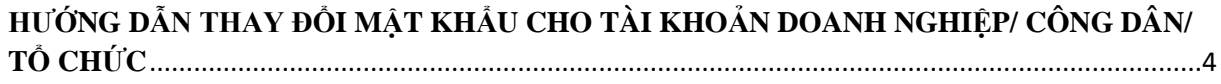

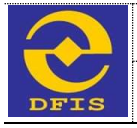

*Tài liệu hướng dẫn Thay đổi mật khẩu của tài khoản đã cấp*

## **HƯỚNG DẪN THAY ĐỔI MẬT KHẨU CHO TÀI KHOẢN DOANH NGHIỆP/ CÔNG DÂN/ TỔ CHỨC**

**Bước 1:** Để đổi mật khẩu người dùng đăng nhập vào hệ thống với màn hình giao diện hiển thị như sau:

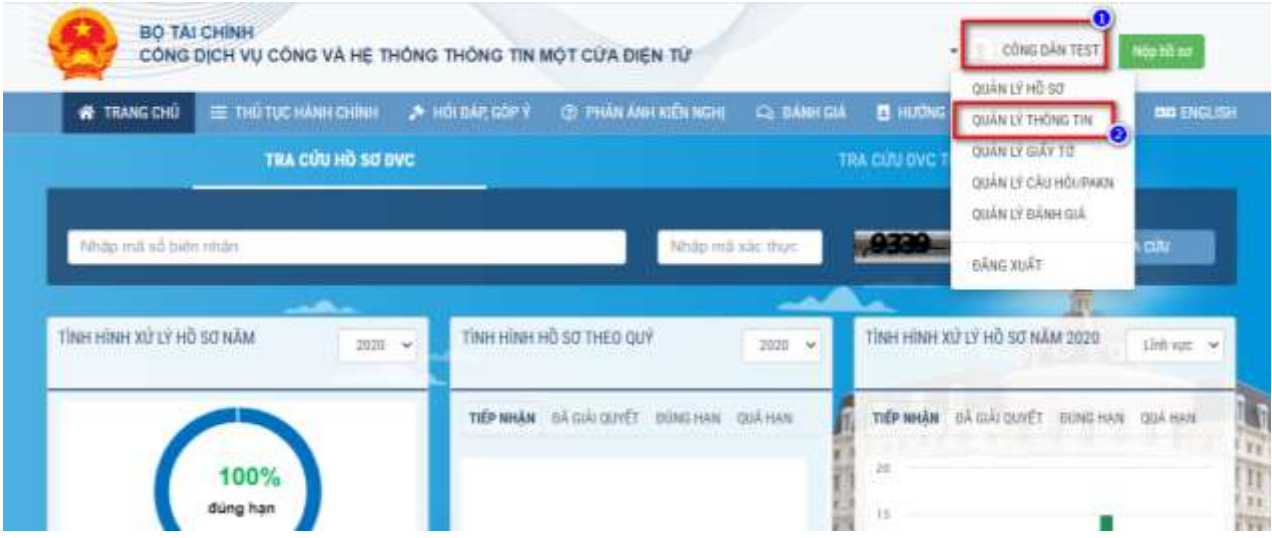

**Bước 2:** Người dùng nhấn vào *"Quản lý thông tin"*, sau đó nhấp chọn *"Thay đổi mật khẩu"* để vào màn hình chi tiết đổi mật khẩu:

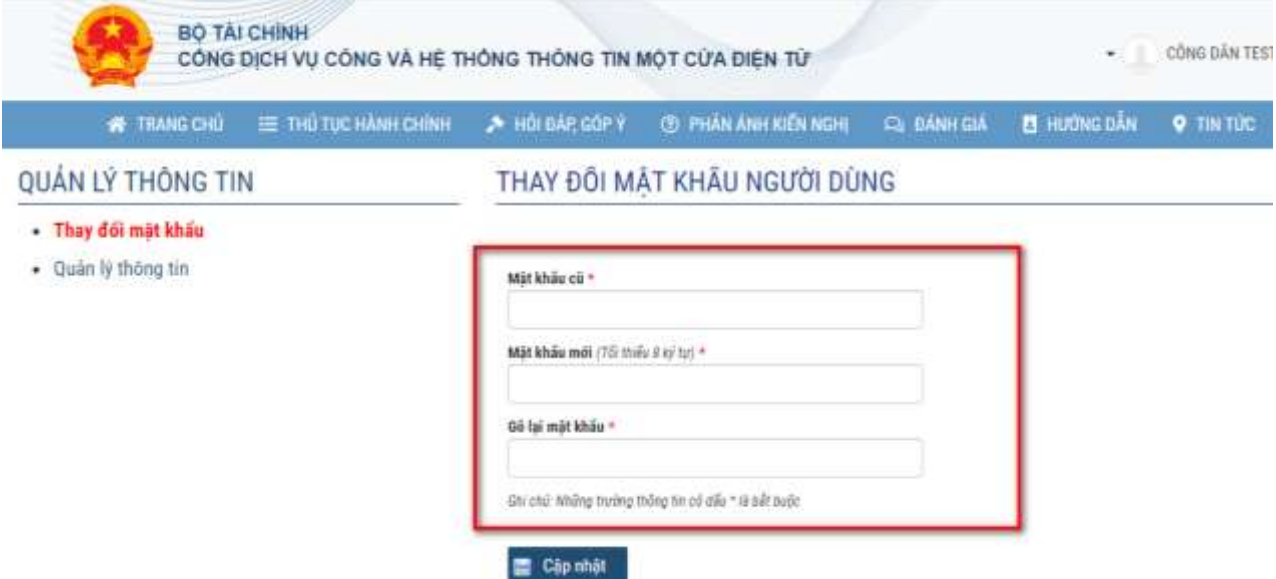

**Bước 3:** Người dùng nhập đầy đủ thông tin mật khẩu cũ, mật khẩu mới, nhập lại mật khẩu mới (lưu ý: những trường có dấu \* là trường bắt buộc nhập không được để trống). Tiếp theo người dùng click vào nút *"Cập nhật"* để hoàn thành đổi mật khẩu.

**Bước 4**: Người dùng thoát tài khoản và đăng nhập lại với mật khẩu mới